# Talente gesucht!

Ihr Weg durch die Online-Bewerbung zum hr

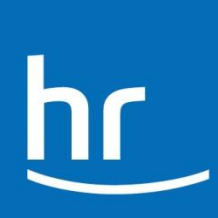

### Registrierung im Online-Bewerbungssystem des hr

Um sich auf eine unserer Ausschreibungen zu bewerben, registrieren Sie sich zunächst in unserem Bewerbungsassistenten.

Tragen Sie dazu bitte alle geforderten Angaben in die dafür vorgesehenen Felder ein. Mit Stern markierte Felder sind Pflichtfelder. Lesen Sie sich außerdem die *Datenschutzerklärung* durch und akzeptieren Sie diese, sofern Sie damit einverstanden sind. Nach Abschluss der Registrierung erhalten Sie von uns eine E-Mail, in der Sie aufgefordert werden, Ihre Registrierung zu bestätigen.

Filmproduktionspraktikum

Falls Sie Ihre Bewerbung nicht sofort abschicken möchten, können Sie sich jederzeit mit dem von Ihnen gewählten Benutzernamen und Kennwort in unserem Portal anmelden, Ihre Angaben bearbeiten, löschen und die Bewerbung freigeben.

#### **Bewerbungsassistent**

Auf den nachfolgenden Seiten können Sie sich direkt auf das Stellenangehot hewerhen. Da Sie zusammen mit dem Bewerbungsanschreiben Ihren Lebenslauf versenden werden, sollten Sie zuvor überprüfen, ob Ihre Angaben vollständig und aktuell sind. Der Bewerbungsassistent wird Sie dazu durch alle Angaben führen

#### Sind Sie bereits registriert?

Wenn Sie registriert sind, können Sie Ihre bereits hinterlegten Daten auch für diese Bewerbung nutzen. Über den folgenden Link können Sie sich anmelden, um direkt zum Bewerbungsassistenten zu gelangen. Dieser wird Sie bei Ihrer Bewerbung unterstützen

#### Bewerbungsassistent

hr

#### Sind Sie neu bei uns?

Um sich auf diese Stelle bewerben zu können, benötigen wir folgende Angaben von Ihnen.

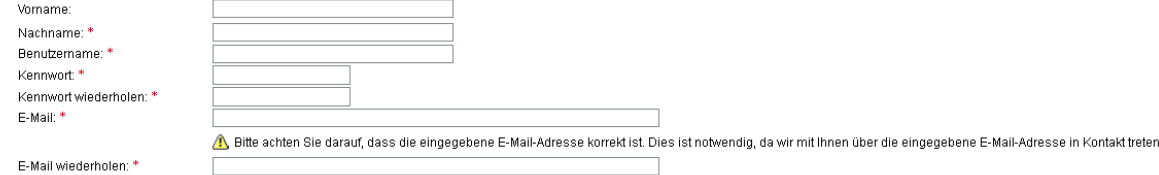

Bitte akzeptieren Sie auch die Datenschutzerklärung, damit Sie Ihre Bewerbung anlegen können. Sie erhalten dann eine E-Mail von uns, um Ihre E-Mail-Adresse zu bestätigen. Dies kann unter Umständen ein paar Minuten dauern Damit schließen Sie die Registrierung ab und können Ihre Bewerbung versenden.

#### Datenschutzerklärung

Wir versichern, dass wir die Daten, die Sie uns übermitteln, vertraulich behandeln und nur zu Zwecken verwenden werden, die in der Datenschutzerklärung aufgeführt sind.

Ja, ich habe die Datenschutzerklärung gelesen und akzeptiere sie.

Registrieren & Bewerben

#### Abbildung: Registrierungsmaske

### 1. Persönliche Daten

Als Nächstes benötigen wir weitere Angaben zu Ihrer Person, um mit Ihnen in Kontakt treten zu können. Geben Sie Ihre Daten in die entsprechenden Felder ein. Beachten Sie bitte, dass alle mit einem Stern versehenen Felder ausgefüllt sein müssen.

Falls bei Ihnen eine Behinderung anerkannt ist oder Sie eine Gleichstellung als behinderter Mensch beantragt haben, lesen Sie bitte unsere Hinweise und setzen Sie gegebenenfalls einen Haken im Feld "Behinderung liegt vor".

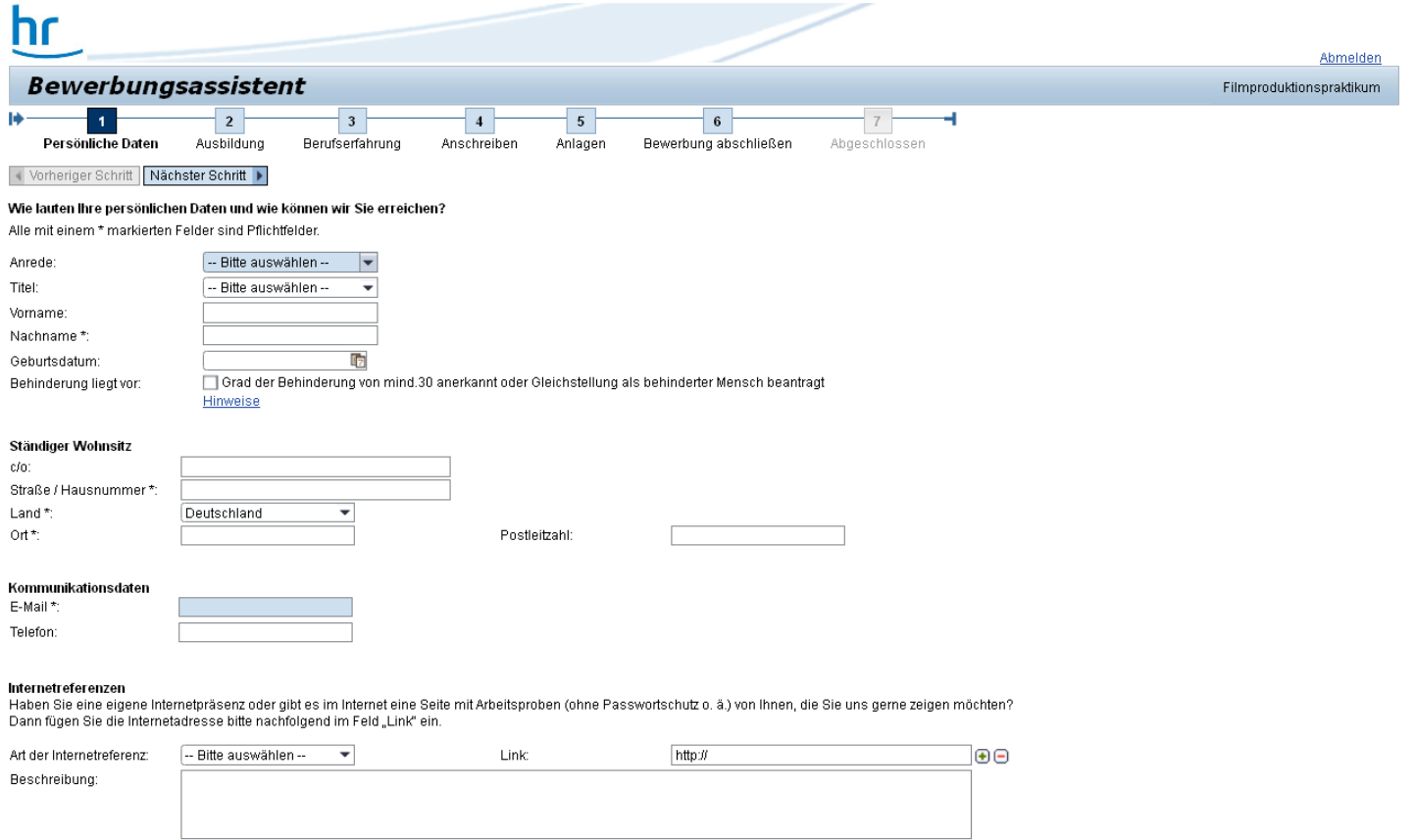

## 2. Ausbildung

An dieser Stelle bitten wir Sie, uns ein paar Informationen zu Ihrem Bildungshintergrund zu geben.

Tragen Sie hier Ihren aktuell angestrebten Abschluss sowie gegebenenfalls alle bereits absolvierten Ausbildungen einzeln ein, indem Sie auf "Hinzufügen" klicken.

Um einen bereits hinzugefügten Eintrag zu bearbeiten oder zu löschen, wählen Sie diesen durch Klicken auf den entsprechenden Eintrag aus und gehen anschließend auf "Bearbeiten" oder "Löschen".

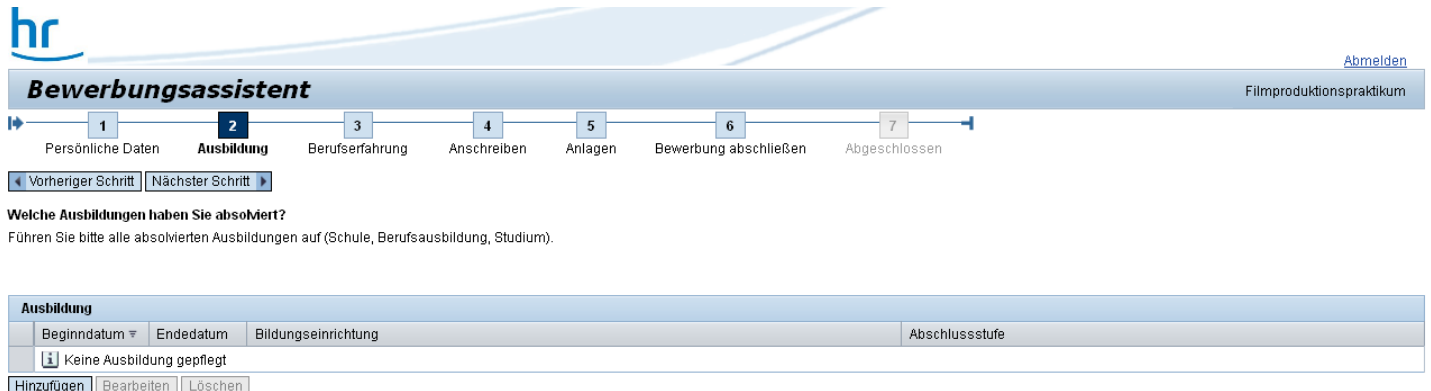

Abbildung: Bewerbermaske Ausbildung

### 3. Berufserfahrung

Im dritten Schritt erfassen Sie bitte – falls vorhanden – Ihre bisherige Berufserfahrung (einschließlich Praktika).

Um ein möglichst konkretes Bild von Ihren Qualifikationen zu erhalten, ist für uns von besonderem Interesse, welche Aufgaben und Themengebiete Ihre beruflichen Tätigkeiten bisher beinhaltet haben. Führen Sie alle Beschäftigungsverhältnisse einzeln durch "Hinzufügen" auf.

Um einen bereits hinzugefügten Eintrag zu bearbeiten oder zu löschen, wählen Sie diesen durch Klicken auf den entsprechenden Eintrag aus und wählen anschließend "Bearbeiten" oder "Löschen".

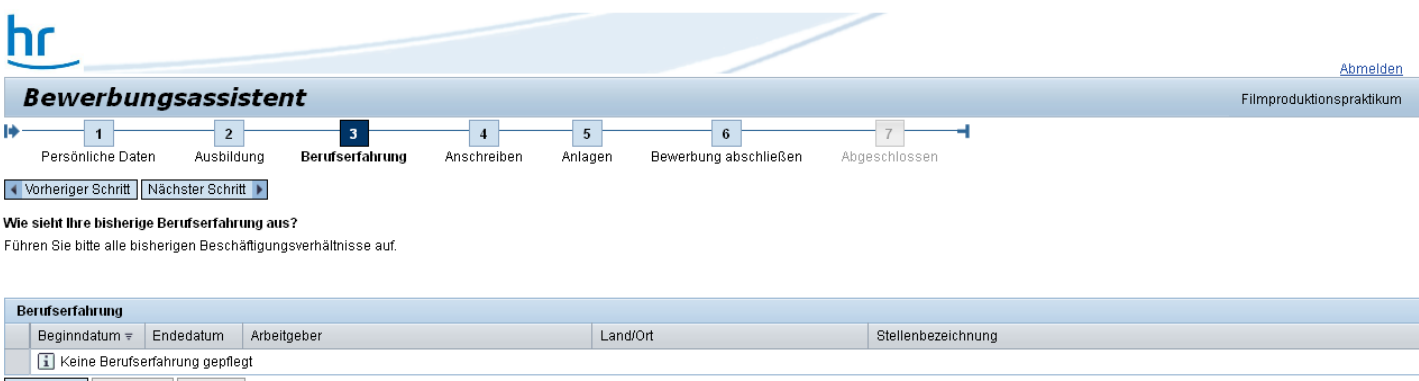

Hinzufügen | Bearbeiten | Löschen

Abbildung: Bewerbermaske Berufserfahrung

#### 4. Anschreiben

Durch ein persönliches Anschreiben geben Sie Ihrer Bewerbung eine individuelle Note.

Sie können Ihr Anschreiben zunächst auch in einem Textverarbeitungsprogramm erstellen und im Anschluss ganz einfach in das hier vorgesehene Feld kopieren. Beachten Sie, dass die ursprüngliche Formatierung dabei nicht mit übernommen wird.

Wir freuen uns außerdem, wenn Sie uns verraten, wie Sie von dieser Ausschreibung erfahren haben.

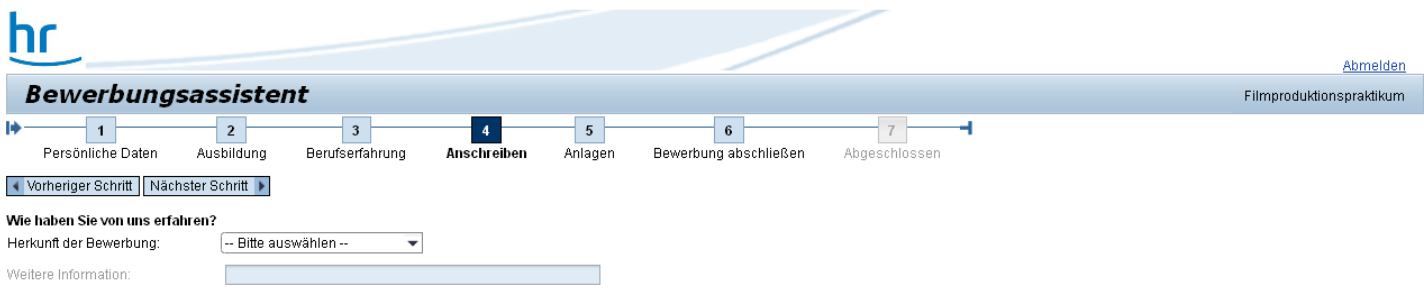

#### Warum haben Sie sich auf dieses Stellenangebot beworben?

Erstellen Sie bitte im folgenden Textfeld ein kurzes Bewerbungsanschreiben. Daraus sollte hervorgehen, warum Sie an genau dieser Stelle im hr interessiert sind und welche persönlichen und fachlichen Qualitäten Sie mitbring

Abbildung: Bewerbermaske Anschreiben

## 5. Anlagen

Sie sollten außerdem aussagekräftige Unterlagen als Anlagen beifügen. Beachten Sie dazu bitte die Hinweise in den Ausschreibungen.

Um eine Datei hochzuladen, klicken Sie auf "Hinzufügen". Geben Sie Ihrem Dokument einen aussagekräftigen Titel und wählen eine der vorgegebenen Anlagenarten aus. Um die gewünschte Datei von Ihrem Computer auszuwählen, klicken Sie auf "Durchsuchen" und wählen die entsprechende Datei aus dem Ordner Ihres Computers. Abschließend bestätigen Sie Ihre Wahl durch "Übernehmen", damit ist der Anhang in unser Bewerberportal hochgeladen.

Um einen hochgeladenen Anhang zu löschen, wählen Sie diesen durch Klicken auf den entsprechenden Eintrag aus und gehen anschließend auf "Bearbeiten" oder "Löschen".

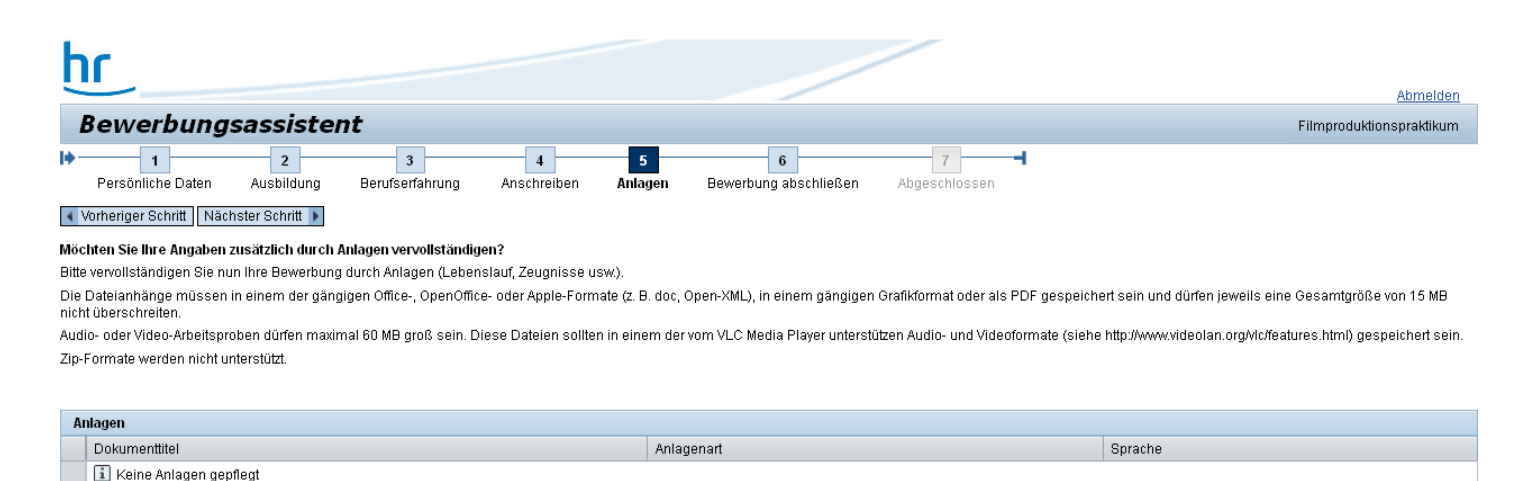

Abbildung: Bewerbermaske Anlagen

Hinzufügen Bearbeiten Löschen

## 6. Bewerbung abschließen

Bevor Sie Ihre Bewerbung abschicken, überprüfen Sie bitte noch einmal Ihre Angaben und akzeptieren unsere Datenschutzerklärung.

Um bestimmte Eingaben zu korrigieren, klicken Sie oben auf den jeweiligen Bewerbungsschritt. Hier können Sie Ihre Änderungen durchführen und anschließend wieder zur Abschlussseite zurückkehren.

Durch einen Klick auf "Freigeben" wird Ihre Bewerbung an den Hessischen Rundfunk übermittelt.

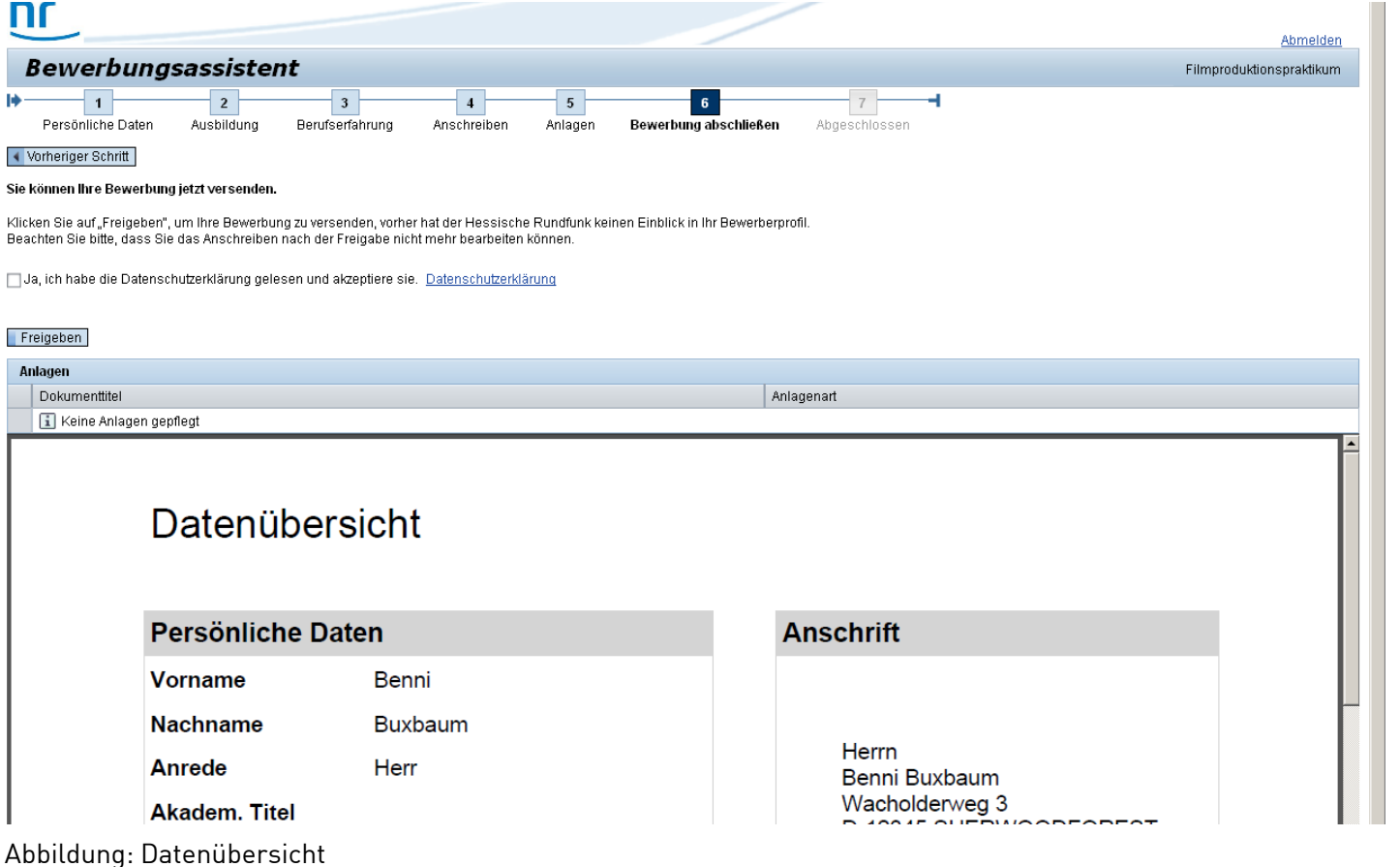

### 7. Abgeschlossen

Abschließend erhalten Sie einen Hinweis, der Ihnen anzeigt, dass Ihre Bewerbung an den Hessischen Rundfunk versendet wurde.

Um sich aus dem Bewerbungsassistenten abzumelden, klicken Sie oben rechts auf "Abmelden".

Falls Sie zu einem späteren Zeitpunkt Ihre Bewerbung einsehen, bearbeiten oder löschen möchten, können Sie sich jederzeit mit dem von Ihnen gewählten Benutzernamen und Kennwort in unserem Portal anmelden.

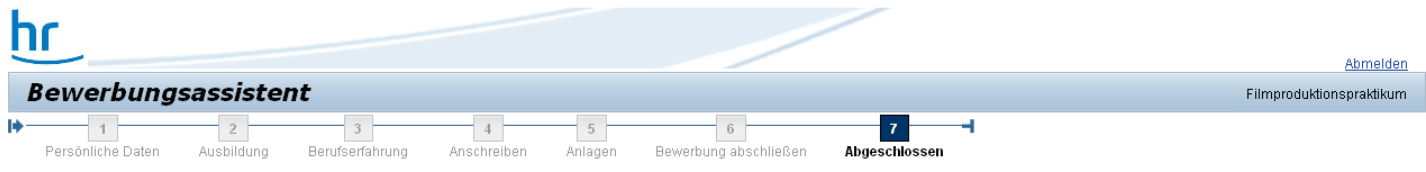

Ihre Bewerbung wurde versendet

Vielen Dank für Ihre Bewerbung. Ihre Angaben wurden erfolgreich gespeichert. Sie erhalten in Kürze eine Eingangsbestätigung an die von Ihnen angegebene E-Mailadresse

Abbildung: Abschluss der Bewerbung